# **Licensing information**

### On this page

- · License types
- Applying a license
- Checking which license is in use
- · Specifying which license should be used
- Resetting a license
- · Changing the FlexNet server details

#### License types

You can purchase the following types of Cameo Collaborator for Teamwork licenses, depending on the number of connections you want to use:

| License<br>types              | Authenticated commenting | Anonymous commenting | Number of concurrent authenticated connections | Number of concurrent anonymous connections | Predefined portals | Customized portals |
|-------------------------------|--------------------------|----------------------|------------------------------------------------|--------------------------------------------|--------------------|--------------------|
| 5-connection license          | +                        | -                    | 5                                              | Unlimited                                  | +                  | +                  |
| 10-<br>connection<br>license  | +                        | -                    | 10                                             | Unlimited                                  | +                  | +                  |
| 25-<br>connection<br>license  | +                        | -                    | 25                                             | Unlimited                                  | +                  | +                  |
| 50-<br>connection<br>license  | +                        | -                    | 50                                             | Unlimited                                  | +                  | +                  |
| 75-<br>connection<br>license  | +                        | -                    | 75                                             | Unlimited                                  | +                  | +                  |
| 100-<br>connection<br>license | +                        | -                    | 100                                            | Unlimited                                  | +                  | +                  |
| Unlimited<br>license          | +                        | +                    | Unlimited                                      | Unlimited                                  | +                  | +                  |

#### Applying a license

Cameo Collaborator for Teamwork Cloud uses a floating license, managed by the FlexNet license server. The FlexNet license server information is specified when installing Cameo Collaborator for Teamwork Cloud, so make sure that you install the FlexNet server before installing Cameo Collaborator. Follow the steps below to apply the Cameo Collaborator for Teamwork Cloud license and start using the product.

To apply the Cameo Collaborator for Teamwork Cloud license

- 1. Install and start the FlexNet license server.
- 2. Check if the FlexNet server is running.
- 3. Add the Cameo Collaborator for Teamwork Cloud license to the FlexNet server.
- 4. Install Cameo Collaborator for Teamwork Cloud and specify The FlexNet server details during the installation.

<del>Collaborator, Teamwork Cloud, and MagicDraw), contact your sales executive and ask them to merge the licenses</del>

Cameo Collaborator is ready to use once you apply the license. Note that you can change the FlexNet license server details later if needed.

FlexNet license server can contain only one license. If you want to add multiple licenses to the same FlexNet license server (e.g., Cameo

#### Checking which license is in use

You can check Cameo Collaborator for Teamwork Cloud license information, as described below.

1. In your internet browser, go to http(s)://<domain\_name>:<port>/resources to open the Resources app.

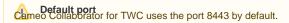

- 2. When the authentication page opens, sign in using your credentials.
- 3. In the same internet browser, go to http(s)://<domain\_name>:<port>/collaborator/api/collaborator/license/info

The web page displays Cameo Collaborator license details, including the number of connections and expiration date.

#### Specifying which license should be used

If there are several licenses in the FlexNet server, you can specify which Cameo Collaborator license (edition) should be used.

To specify which license should be used

- 1. Go to the <wap\_installation\_directory>\apache-tomcat\shared\conf directory.
- 2. Open the webappplatform.properties file.
- 3. In the file, add the following property with the desired value (the value example below is for an unlimited license):

cc.floating.edition=100+ Connections

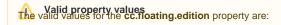

- 4. Save and close the file.
- 5. Restart the Web Application Platform.
  - 10 Connections

## Resetting a license

• 50 Connections

The instructions below explain how to reset the Cameo Collaborator for Teamwork Cloud license if, for example, the connection with the FlexNet server was lost.

• 75 Connections

- 100 Connections
- 100+ Connections
  To reset the Cameo Collaborator for Teamwork Cloud license

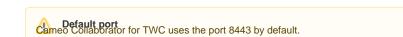

- 2. When the authentication page opens, sign in using your credentials.
- 3. In the same internet browser, go to http(s)://<domain\_name>:<port>/collaborator/api/collaborator/license/reset

1. In an internet browser, go to http(s)://<domain\_name>:<port>/resources to open the Resources app.

Following a successful license reset, the open web page will display this message:

{"initialized":true}

#### Changing the FlexNet server details

After installing Cameo Collaborator for Teamwork Cloud, you can change the FlexNet license server details in the webappplatform.properties file.

To change the FlexNet license server details

- Go to the <cameo\_collaborator\_installation\_directory>\apache-tomcat\shared\conf directory.
   Open the webappplatform.properties file.
   Change the values of the following properties:

   flexnet.server.name
- - flexnet.server.port
- 4. Save and close the file.5. Restart Web Application Platform.